# 2.2. Catálogo de pictogramas de ARAS

# 2.2 Catálogo de pictogra ARASAAC

En este apartado, el objetivo consiste en aprender a buscar pictogram ARASAAC, descargarlos y personalizarlos con las distintas opciones q personalización de los pictogramas, adaptándose a las necesidades de la elaboración y adaptación de recursos y materiales.

## 2.2.1 Acceso a la página web

En Octubre de 2020, se inauguró oficialmente la nueva web de ARASA. diseñar y desarrollar varios años atrás.

La página web está programada con tecnologías web de última genera sigue en continuo desarrollo para mejorar sus funcionalidades y exper

Los apartados más importantes de la nueva web son:

- . Catálogo de pictoghat pas//arasaac.org/pictograms/search
- Catálogo de matehita pess //arasaac.org/materials/search
- . Aprendiendo C<sup>A</sup>As://arasaac.org/aac/es
- Catálogo de htsbes://arasaac.org/lse/search
- Condiciones dehtut ps://arasaac.org/terms-of-use
- ARASAAC en el Mhuthpdso://arasaac.org/world

Además, la página web cuenta con otros apartados como el Acerca de proyecto y el equipo ARASAAC), Traductores (personas que colaboran la web y los pictogramas de forma totalmente altruista) o un apartado (información para acceder vía API al catálogo de pictogramas).

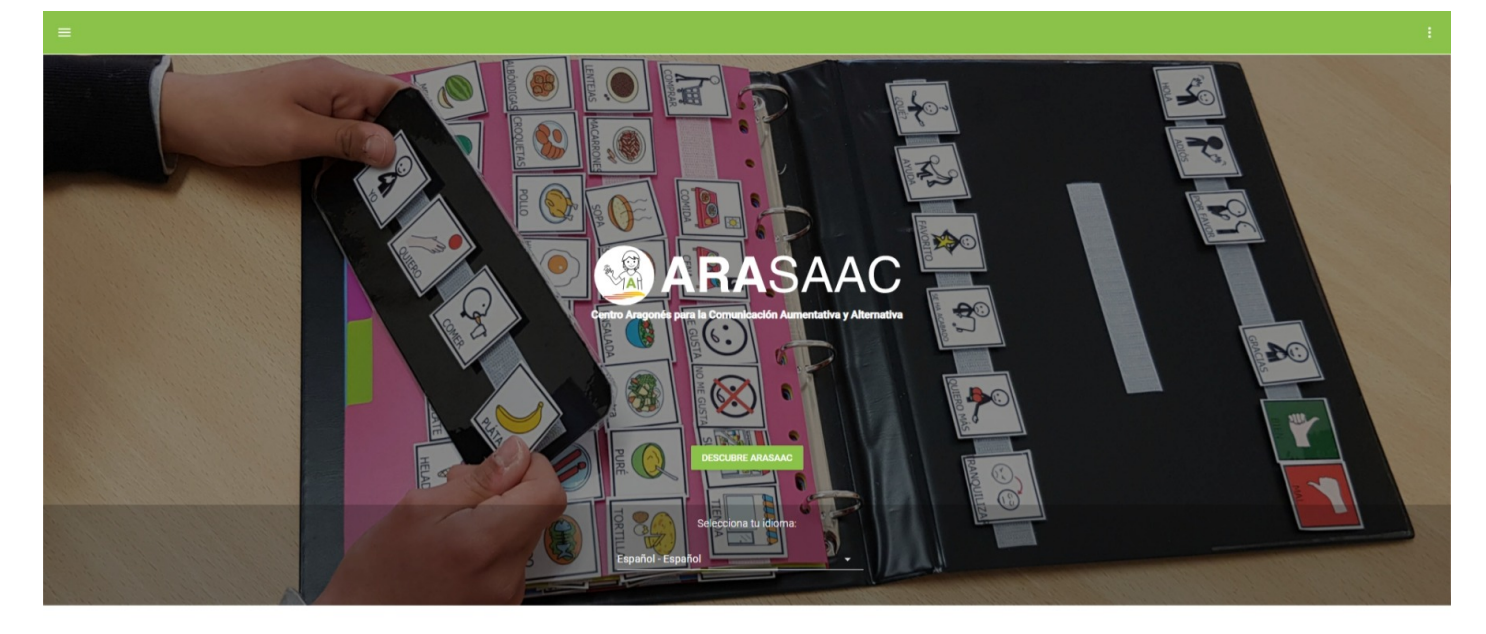

Pictogramas y recursos para la Comunicación Aumentativa y Alternativa (CAA)

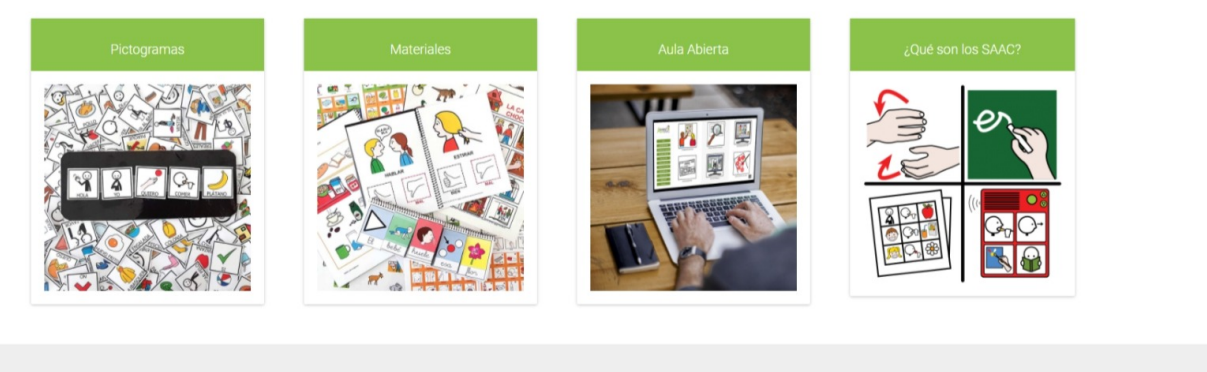

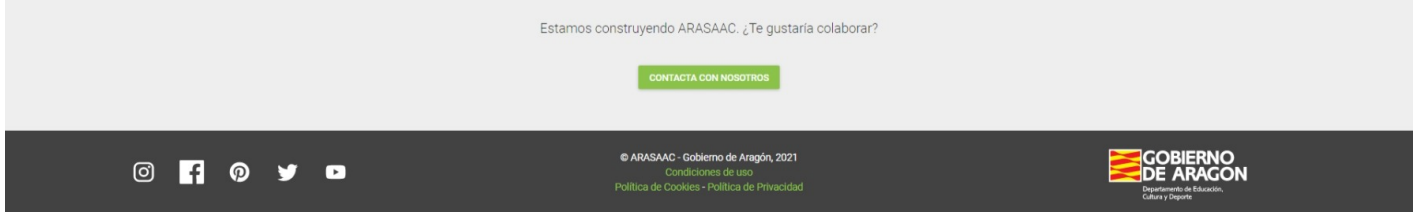

# 2.2.2 Inicio de sesión y acceso a mi perfil

Una de las primeras opciones que tenemos a nuestra disposición al ac es crear una cuenta de usuario en ARASAAC para acceder al Perfil y c opciones que se ofrecen.

En este tutorial del Aula Abierta podrás aprender cómo hacerlo:

[http://aulaabierta.arasaac.org/inicio-de-sesion-y-acc](http://aulaabierta.arasaac.org/inicio-de-sesion-y-acceso-a-mi-perfil-arasaac)eso-a-mi-perfil-arasaac

# 2.2.3 Búsqueda de pictograma de búsqueda

Uno de los aspectos fundamentales a la hora de comenzar a trabajar c búsqueda en el catálogo.

ARASAAC cuenta con un catálogo unificado de más de 11500 pictogran con licencia Creative Commons.

Para realizar la búsqueda de pictogramas utilizando el cuadro de búsc o por cadena de texto) debes leer este tutorial del Aula Abierta

[http://aulaabierta.arasaac.org/busqueda-de-pictogramas-cuad](http://aulaabierta.arasaac.org/busqueda-de-pictogramas-cuadro-de-busqueda-arasaac)ro-de-bus

## 2.2.4 Búsqueda de pictograma categorías

Otra de las opciones de búsqueda de pictogramas en ARASAAC es util donde están categorizados todos los pictogramas. Este árbol ha sido do equipo de ARASAAC y los pictogramas se han categorizado en varias r también búsquedas transversales que puedan facilitar la elaboración y con distintos contenidos y actividades. Esta versatilidad permite tamb de accesibilidad cognitiva por parte de asociaciones e instituciones.

Para saber cómo funciona esta búsqueda, lee el tutorial que encontrar Abierta:

[http://aulaabierta.arasaac.org/busqueda-de-pictogramas-arb](http://aulaabierta.arasaac.org/busqueda-de-pictogramas-arbol-de-categorias-arasaac)ol-de-cate

# 2.2.5 Descarga de pictogramas pictogramas favoritos

Cuando hemos localizado los pictogramas que vamos a utilizar para el desarrollar un proyecto de accesibilidad, podemos descargarlos direct o copiarlos en el portapapeles para pegarlos, posteriormente, en nues nuestra presentación de diapositivas.

Si hemos iniciado sesión y estamos trabajando como usuarios registra también a nuestra carpeta de Favoritos. Esta carpeta permite acceder utilizamos habitualmente de forma mucho más rápida, tener agrupados diferentes carpetas y descargarlos en bloque a nuestro ordenador.

Para saber todos los detalles de cómo descargar y gestionar el listado que sigas las instrucciones de este tutorial del Aula Abierta:

[http://aulaabierta.arasaac.org/descarga-de-pictogramas-y-picto](http://aulaabierta.arasaac.org/descarga-de-pictogramas-y-pictogramas-favoritos-arasaac)gramas

# 2.2.6 Personalización: pictogr transparentes

Cuando navegamos por la web, podemos descargar directamente los pi transparente, es decir, sin fondo. Esta opción permite realizar materia insertar pictogramas y realizar montajes para crear láminas, historias distribuyendo libremente los pictogramas libremente por la página.

Para conocer todos los detalles y posibilidades de la transparencia de recomendamos leer este tutorial del Aula Abierta:

[http://aulaabierta.arasaac.org/personalizacion-pictograma](http://aulaabierta.arasaac.org/personalizacion-pictogramas-transparentes-arasaac)s-transparen

# 2.2.7 Personalización: Color d marco

El menú de Personalización de los pictogramas permite un amplio abai elaboración de tableros de comunicación, rutinas, agendas, material T como para su inserción en distintos comunicadores de alta tecnología.

Dos de estas opciones son la posibilidad de añadir Color de fondo o N siguiendo la clave Fitzgerald o personalizándolos a nuestros intereses.

Para aprender algo más sobre la clave Fitzgerald y cómo añadir Color pictograma, te aconsejamos que leas detenidamente este tutorial del  $\lambda$ 

[http://aulaabierta.arasaac.org/personalizacion-color-de-fond](http://aulaabierta.arasaac.org/personalizacion-color-de-fondo-y-anadir-marco-arasaac)o-y-anadir

### 2.2.8 Personalización: Tachad

En algunas ocasiones, es interesante remarcar que una acción no es a finalizado una actividad de nuestra agenda diaria.

Para ello es necesario el tachado del pictograma que, tradicionalment complicada y que nos ha llevado mucho tiempo.

Así que visualizad el siguiente tutorial para aprender a hacerlo de for [http://aulaabierta.arasaac.org/personalizacio](http://aulaabierta.arasaac.org/personalizacion-tachado-arasaac)n-tachado-arasaac

## 2.2.9 Personalización: Rasgos

Los pictogramas de ARASAAC se extienden por toda la geografía mund globalización se ha convertido en un objetivo más de este sistema pic Desde muchos países, se demanda poder ajustar las características fí representan a personas a los usuarios/as de las distintas regiones de

En algunos casos, además, el usuario/a necesita ver representada su en la agenda o en la anticipación que estamos preparando.

Para dar respuesta a estas dos demandas se ofrece la opción Rasgos Personalización, donde podemos cambiar el Color de la piel y el Color

Podemos conocer y poner en práctica esta opción, tienes que visitar e

[http://aulaabierta.arasaac.org/personalizacion-ra](http://aulaabierta.arasaac.org/personalizacion-rasgos-fisicos-arasaac)sgos-fisicos-arasaac

#### 2.2.10 Personalización: Opcio

Otro elemento importante en el trabajo con cualquier sistema pictográ ARASAAC, es la inclusión de texto en todos los pictogramas.

Además, el hecho de que los pictogramas de ARASAAC estén traducido permite añadir texto en distintos idiomas o realizando combinaciones

Para conocer todos los pormenores del funcionamiento de esta interes recomendamos que sigas este tutorial del Aula Abierta:

#### [http://aulaabierta.arasaac.org/personalizacion-opcio](http://aulaabierta.arasaac.org/personalizacion-opciones-de-texto-arasaac)nes-de-texto-aras

# 2.2.11 Personalización: opcion avanzadas

Dentro de las opciones más avanzadas que podemos encontrar en la P pictogramas, existen dos opciones como hacer Zoom y Mover el pictog (del cuadro) o añadir el identificador de plural y, en el caso de los ve pasado o futuro.

Para conocer su funcionamiento y ver estas opciones en acción te rec tutorial del Aula Abierta:

[http://aulaabierta.arasaac.org/personalizacion-opcion](http://aulaabierta.arasaac.org/personalizacion-opciones-avanzadas-arasaac)es-avanzadas-ara

#### 2.2.12 Vocabulario nuclear

Como hemos comentado anteriormente, uno de los aspectos más impor implementación de un SAAC es la selección del vocabulario. Este voca serie de requisitos que generen éxito en su uso y adaptarse a una ser para todos los usuarios/as.

En la página web de ARASAAC, encontramos pictogramas con un ident derecha, que los identifica como vocabulario nuclear básico para esta funcional.

Este vocabulario nuclear parte de la investigación realizada por la Un Augmentatives de Comunicació (UTAC) realizada por el IMSERSO. Dad que existe entre las las dos entidades, se ha llevado a la práctica par disponible en la web y seleccionar de forma más eficiente los pictogramas que contendrán el el el el el el el e vocabulario nuclear en nuestros tableros de comunicación.

Para conocer el proyecto y cómo se ha implementado en ARASAAC, es dos apartados:

#### [http://aulaabierta.arasaac.org/vocabu](http://aulaabierta.arasaac.org/vocabulario-utac-cace)lario-utac-cace

#### [http://aulaabierta.arasaac.org/vocabulario](http://aulaabierta.arasaac.org/vocabulario-nuclear-arasaac)-nuclear-arasaac

Revision #13 Created 1 February 2022 08:45:55 by Equipo CATEDU Updated 1 February 2022 08:46:08 by Equipo CATEDU